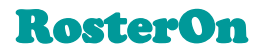

### **OVERVIEW**

RosterOn is your way to see your upcoming roster and also to see submitted timesheets.

You can access RosterOn from home or from Hospital. The only thing you will not be able to access from home is your timesheet- to see this, you need to be accessing RosterOn via hospital Intranet.

You will need your employee number in order to logon to RosterOn. Please note that if you have been allocated a temporary employee number, this will change a soon as People and Culture update your new employee number (usually at time of first pay cycle)- you will need to contact Junior Medical Workforce to find out your new employee number (ph 84058045)

### **LOGGING ON**

#### **From Home: RosterWeb** To access your roster click on the approp (note the s in https) 1. Go to: **roster.ssg.org.au**; The following page will display *Hint: Add this address to your Favorites for easy access in future.* For Northern Health - https://SSGRosterWeb.ssq.org.au/Northern urne Hospital - https://SSGRosterWeb.ssg.org.au/Melbourne For Western Health - https://SSGRosterWeb.ssg.org.au/Western 2. Select the Northern Health Link When you click on one of the above links a window like this may pop up The following page will display: Certificate Error: Navigation Blocked  $f<sup>1</sup>$ There is a problem with this website's security certificate. The security certificate presented by this website was not issued by a trusted certificate authority. The security certificate presented by this website has expired or is not yet valid. The security certificate presented by this website was issued for a different website's address. Security certificate problems may indicate an attempt to fool you or intercept any data you send to the View Certificate server ed. (You get this window because RosterWeb uses encryption for greater security). We recommend that you close this webpage and do not continue to this website. Click here to close this webpage. Continue to this website (not recommended).  $\odot$  More information

- 3. Click on **3** Continue to this website (not recommended).
- 4. You're on RosterOn!

### **From Work/ Hospital:**

- 1. Double-click the icon on the computer desktop
- 2. Click "Logon"

The Roster-On Title Window will be displayed followed by the Log on Window

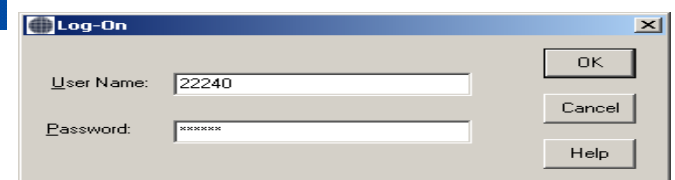

### **Username and password:**

1. Log On for the first time using your *employee number* as both the UserName and Password and click 'OK'.

Northern RosterOn v8

*Roster-On Change password window will be displayed.* 

- 2. Enter the old password (your employee number the first time)
- 3. Enter new password (Maximum 20 characters)
- 4. Confirm new password and click OK.

*A message will be displayed to confirm your password has been changed.*

5. Click **OK**

*Hint: Temporary Employee Number will stop working when People & Culture update your employee number. PHONE JMWU 8405 8045 and ask the allocation clerk for your employee number.*

### *Changing Password*

You can change your password at any time by going to the 'File' tab on the menu toolbar, and selecting the Change Password from the drop down menu.

### *Forgotten Password*

If you have forgotten your password you can call IT Help Desk Support on 9342-8888 or log a job via <http://ssgservicedesk3/helpdesk/newlogin.asp> or Email [NH.RosterOnSupport@nh.org.a](mailto:NH.RosterOnSupport@nh.org.au)u

## **NAVIGATING MAIN MENU**

The RosterOn Home screen has several features to help you navigate around the system. These features include:

Individual Actuals - Reviewing a Published Roster

- Individual Request This function is NOT used at Northern Health
- Individual Roster A list of the your shifts

My Timesheet – Display your allocation in a timesheet format (only available if logged in from work/ intranet computer)

## **VIEWING YOUR OWN ROSTER**

- 1. Click on the *Individual Roster*
- 2. The dates should default to display all future shifts from the current day onwards. Select a specific date range if you only want to view a few shifts.
- 3. Click the **S***earch button*.

A list of all allocated shifts for the selected date range will appear:

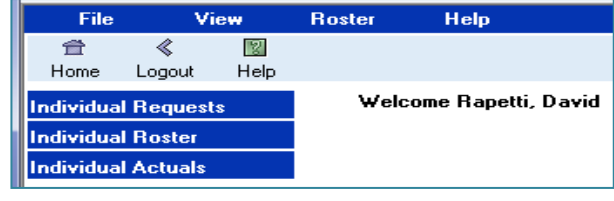

Main

|               | RosterOn Roster-On - All Areas - 22240 (Melbourne) |                                           |                      |                |                                            |                      |                              |                         |               |             |  |  |
|---------------|----------------------------------------------------|-------------------------------------------|----------------------|----------------|--------------------------------------------|----------------------|------------------------------|-------------------------|---------------|-------------|--|--|
| Eile Edit     | View Roster Window Help                            |                                           |                      |                |                                            |                      |                              |                         |               |             |  |  |
| Q+<br>Log Off | m<br>$\times$<br>Close<br>Read                     | 4<br>LQ.<br>Print<br><b>Print Preview</b> | 哈<br>Sort            | 圏<br>Save As   | <b>Felt</b><br>$\sim$<br>E-mail<br>Refresh | <b>?</b><br>Help     |                              |                         |               |             |  |  |
| Roster List   |                                                    |                                           |                      |                |                                            |                      |                              |                         |               | $\Box$      |  |  |
| From:         | 27/08/2007                                         | To:                                       |                      | 01/01/2049     |                                            |                      |                              |                         |               | Search      |  |  |
|               |                                                    |                                           |                      |                |                                            |                      |                              |                         |               | Clear       |  |  |
|               |                                                    |                                           |                      |                |                                            |                      |                              |                         |               |             |  |  |
|               |                                                    |                                           |                      |                |                                            |                      |                              |                         |               |             |  |  |
|               |                                                    |                                           |                      |                |                                            |                      |                              |                         |               |             |  |  |
|               |                                                    |                                           |                      |                |                                            |                      |                              |                         |               |             |  |  |
| Search        |                                                    |                                           |                      |                |                                            |                      |                              |                         |               |             |  |  |
|               |                                                    |                                           |                      |                |                                            |                      |                              |                         |               | Hide Search |  |  |
| Day           | Date                                               | Shift                                     | Work<br><b>Start</b> | Work<br>Finish | From To                                    | <b>Oncall Oncall</b> | Area                         | Role                    | <b>Status</b> |             |  |  |
| Monday        | 27/08/2007                                         | Standard Office Day                       | 09:00                | 17:30          |                                            |                      | Electronic Rostering Project | Project Team Member     |               |             |  |  |
| Tuesdav       | 28/08/2007                                         | Standard Office Day                       | 09:00                | 17:30          |                                            |                      | Electronic Rostering Project | Project Team Member     |               |             |  |  |
| Wednesday     | 29/08/2007                                         | PAC                                       | 08:30                | 17:00          |                                            |                      | Direct Access Unit           | Care Coordinator        |               |             |  |  |
| Thursday      | 30/08/2007                                         | PAC                                       | 08:30                | 17:00          |                                            |                      | Direct Access Linit          | <b>Care Coordinator</b> |               |             |  |  |
| Friday        | 31/08/2007                                         | PAC                                       | 08:30                | 17:00          |                                            |                      | Direct Access Unit           | Care Coordinator        |               |             |  |  |
| Monday        | 03/09/2007                                         | Standard Office Dav                       | 09:00                | 17:30          |                                            |                      | Electronic Rostering Project | Project Team Member     |               |             |  |  |
| Tuesday       | 04/09/2007                                         | Standard Office Day                       | 09:00                | 17:30          |                                            |                      | Electronic Rostering Project | Project Team Member     |               |             |  |  |
| Wednesdav     | 05/09/2007                                         | Standard Office Day                       | 09:00                | 17:30          |                                            |                      | Electronic Rostering Project | Project Team Member     |               |             |  |  |
| Thursday      | 06/09/2007                                         | PAC                                       | 08:30                | 17:00          |                                            |                      | Direct Access Linit          | Care Coordinator        |               |             |  |  |
| لمنتفا        | 07/09/2007                                         | <b>DAC</b>                                |                      |                |                                            |                      |                              |                         |               |             |  |  |

1. To print this report click on the *Print* icon on the toolbar

# **VIEWING OTHER PEOPLE'S ROSTERS (and yours!)- Individual Actuals**

Select the 'Individual Actuals' option in the main screen.

- 1. Select date range to be review (dates should default to current roster period, but you can select another date range if you would like to see future rosters.
- 2. Press the *Retrieve* button

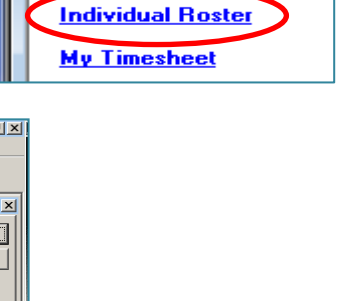

**Individual Actuals Individual Requests** 

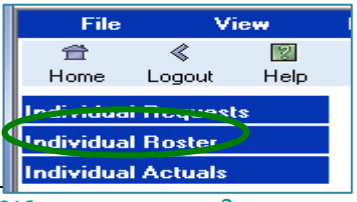

3. Your name will be highlighted on the grid.

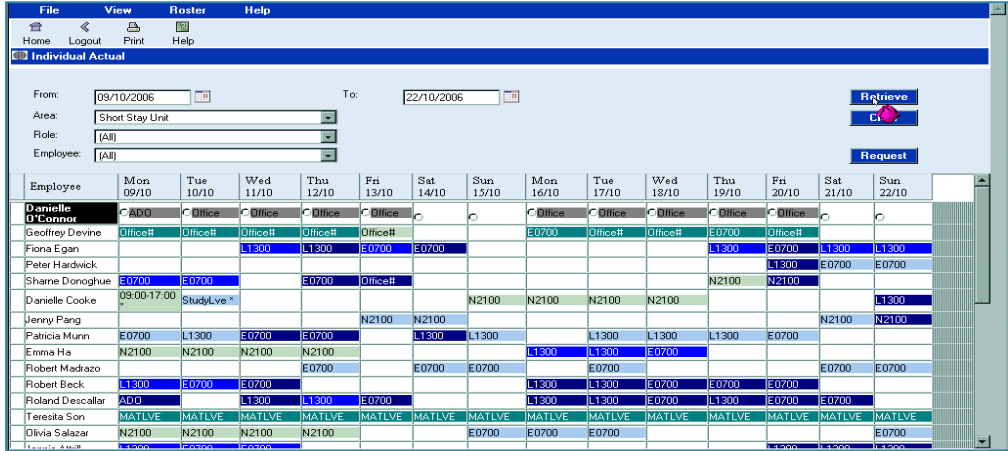

This screen is a grid view of the roster and will display all users allocated shifts, this screen is a read only view and no adjustment can be made here.

## **VIEWING MY TIMESHEET**

This option is only available from signing in on a work computer/ intranet. Not available from home.

'My Timesheet' allow the employee to view the roster as a timesheet. This report data is taken from Individual Actuals. It cannot be printed.

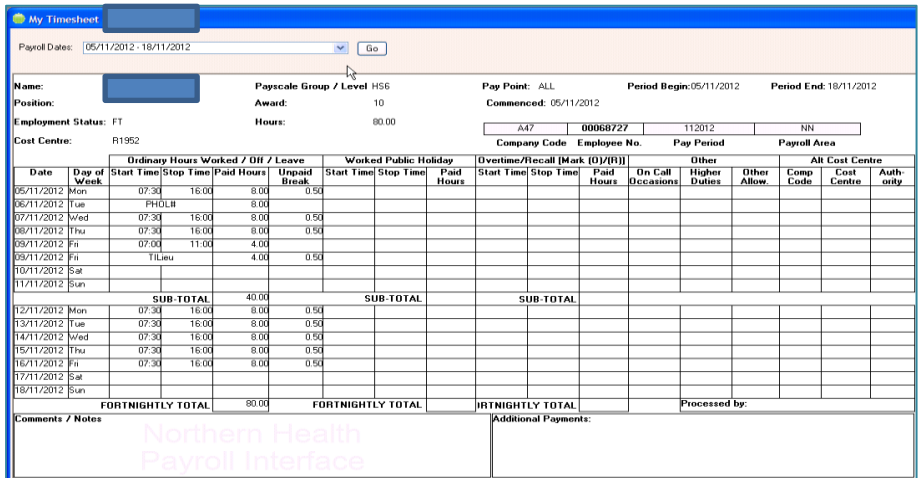

### **LOGGING OFF**

Always make sure you log off the system when Roster On is not in use.

1. Click on the **Logout** icon in the top left corner, or from the *file* drop down list.

2. Click **Yes**

*You will be returned to the main log in window.*

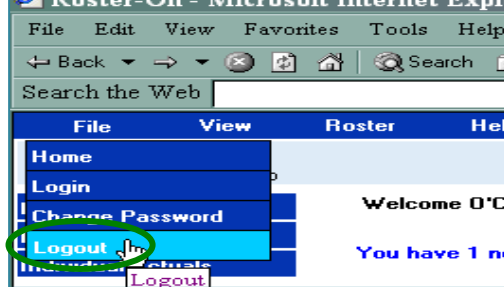

**Contract** 

### **Additional Information:**

Call IT Help Desk Support on 9342-8888 or log a job via <http://ssgservicedesk3/helpdesk/newlogin.asp> or

Email [NH.RosterOnSupport@nh.org.a](mailto:NH.RosterOnSupport@nh.org.a)u